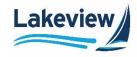

Once all the required documents are ready to be submitted, prepare, and upload the credit package to the lender using the submit credit package feature in the portal.

- 1. Click on the required Loan Number from the Pipeline.
- 2. Click Submit Credit Package from the Loan Level menu.

| ALICE FIRSTIMER                |                                |                           |
|--------------------------------|--------------------------------|---------------------------|
| 333 New Way, Horsham, PA,      | 19044                          |                           |
| 💭 555-444-6666 🖂 <u>stacie</u> | boris@bftg.com                 |                           |
| new URLA - Loan Summary        | Loan Summary                   |                           |
| Conditions                     | Application Date<br>04/07/2022 | ITP Received [<br>-       |
| <sup>new</sup> URLA            | Approval Date                  | DTI/DSCR<br>21.84 / 21.84 |
| Product & Pricing 🛛 🗸          | Product                        | Base LTV / CL             |
| Submit Credit Package          | Bayview Loans, LLC - Non       | 70% / 0%                  |
| View/Upload Documents          |                                |                           |

Lakeview Loan Servicing Proprietary and Confidential Orig: May 19,2022\_JC Correspondent Non-Delegated Lender Submit Credit Package Page 1 of 6

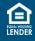

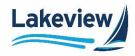

#### Outcome: The Submit Credit Package screen displays

*Note:* The user cannot upload the credit package unless the pre-condition below is satisfied.

- Request Full Disclosure is complete.
  - i) The system validates and shows the green checkmark for the satisfied pre-condition and a red cross mark for the condition when it is not satisfied. In the below image, only the **Request Full Disclosure** condition is satisfied.

| new URLA - Loan Summary | Submit Credit Package                                                      |
|-------------------------|----------------------------------------------------------------------------|
| Conditions              |                                                                            |
|                         | The following preconditions must be met to Submit Credit Package documents |
| <sup>new</sup> URLA     |                                                                            |
| Product & Pricing ~     | Request Full Disclosure is complete                                        |
| Submit Credit Package   |                                                                            |
| View/Upload Documents   | ∽ Minimum Submission Requirements                                          |

Lakeview Loan Servicing Proprietary and Confidential Orig: May 19,2022\_JC Correspondent Non-Delegated Lender Submit Credit Package Page 2 of 6

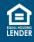

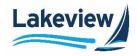

# **Minimum Submission Requirements**

The **Minimum Submission Requirements** section displays the pre-configured list of credit package documents that the lender must upload as a part of the credit package. The list of minimum required documents can vary based on the loan type (Conventional/ FHA/VA/FHA Streamline/VA Streamline and Non-Agency). Authorized user(s) can view the submission requirements for submitting a credit package and ensure the correct documents for processing the loan are submitted to the lender.

*Note:* The list of submission requirements is an expandable/collapsible section.

• The user submits the credit package only once. The image below identifies all required preconditions.

| ew/Upload Documents | A Minimum Submission Requirements        |
|---------------------|------------------------------------------|
|                     | AUS                                      |
|                     | Asset Verification                       |
|                     | Credit Report                            |
|                     | Flood Certificate                        |
|                     | Initial 1003 - URLA                      |
|                     | Intent to Proceed                        |
|                     | Loan Estimate                            |
|                     | Mortgage Statement                       |
|                     | Net Tangible Benefit                     |
|                     | Paystub(s) per AUS                       |
|                     | Pension: 1099(s)                         |
|                     | Pension: Award Letter                    |
|                     | Purchase Contract                        |
|                     | Social Security: Copy of Award Letter(s) |
|                     | Tax Returns per AUS                      |
|                     | VA: Copy of Award Letter                 |
|                     | W2(s) per AUS                            |

Lakeview Loan Servicing Proprietary and Confidential Orig: May 19,2022\_JC Correspondent Non-Delegated Lender Submit Credit Package Page 3 of 6

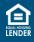

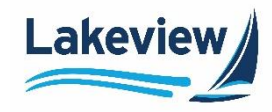

3. Select the **Estimated Closing Date** using the **Calendar** icon or enter manually. The estimated closing date is a mandatory field.

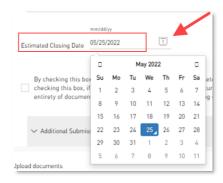

4. Check the checkbox to confirm the minimum documentation required for the loan is in the loan submission package. The loan submission cannot be reviewed until the lender has submitted all required documents.

| By checking this box, I confirm that I have submitted a complete loan application, read the list of required documents, and have provided the complete list of documents. I, also, understand that by  |
|----------------------------------------------------------------------------------------------------|
| checking this box, if I have not submitted all the required documents, the loan package will not be marked as complete and will not be reviewed until everything is received. By failing to submit the |
| entirety of documents, I understand this may delay the closing of the loan.                                                                                                    |

# **Additional Supporting Documentation**

The **Additional Supporting Documentation** section displays the pre-configured list of additional supporting documents that, when provided, help perform efficient loan reviews and making a comprehensive decision. The list of additional supporting documents is an expandable/collapsible section. The list of additional supporting documents displayed here can vary based on the type of the loan (Conventional/ FHA/VA/FHA Streamline/VA Streamline and Non-Agency).

*Example:* Expanded list of additional supporting documents

| ∧ Additional Submission Requirements                           |                                                                                                 |
|----------------------------------------------------------------|-------------------------------------------------------------------------------------------------|
| clusion of the following items in the submitted loan file will | provide a more efficient loan review and comprehensive decision. Please include where applicabl |
| Appraisal                                                      |                                                                                                 |
| Condo Questionnaire; if applicable                             |                                                                                                 |
| Copy of 2nd lien/HELOC Note for subject properties; if ap      | plicable                                                                                        |
| Hazard Insurance (subject property) with Rent Loss Cover       | rage                                                                                            |
| Letter(s) of Explanation, if applicable                        |                                                                                                 |
| PITIA for RE0 owned                                            |                                                                                                 |
| Photo ID for Borrower(s)                                       |                                                                                                 |
| Power of Attorney                                              |                                                                                                 |
| Tax Transcripts as required by AUS                             |                                                                                                 |
| Title Commitment/ Preliminary Title Report with 24 mont        | h Chain                                                                                         |
| Trust Documentation                                            |                                                                                                 |
| Verbal VOE as required by AUS                                  |                                                                                                 |

Lakeview Loan Servicing Proprietary and Confidential Orig: May 19,2022\_JC Correspondent Non-Delegated Lender Submit Credit Package Page 4 of 6

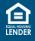

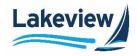

# **Upload Documents**

The **Upload Documents** section enables documents to be uploaded, and the credit package to be submitted with the appropriate validations and ensures the Lender uploaded the proper documents for processing.

Complete the following steps to upload the documents.

1. When needed, enter the comments that may be associated with the loan in the comments text box.

| Upload document                  |  |
|----------------------------------|--|
| Comments<br>(Max 250 Charactera) |  |

Note: Maximum characters are limited to 250. This field is optional.

- 2. Click **Choose File** and select the required loan files from the local drive to upload the files to the portal. Alternatively, drag and drop the loan documents in the box.
- *Note:* Files can be added to the grid until the max limit of 100 MB is reached either through drag and drop or by choosing files from a local drive.

| Accepted file formats: pdf,doc,docx,txt,tif,jpg,jpe |          |                                  | Note: Max 100MB, Max 50MB for each document |
|-----------------------------------------------------|----------|----------------------------------|---------------------------------------------|
|                                                     |          | Drag & Drop<br>or<br>Choose File |                                             |
| Credit Package Documents                            |          |                                  |                                             |
| Document Name                                       | Comments | Progress                         | Delete                                      |

Lakeview Loan Servicing Proprietary and Confidential Orig: May 19,2022\_JC Correspondent Non-Delegated Lender Submit Credit Package Page 5 of 6

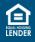

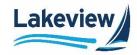

#### **Credit Package Documents**

The Credit Package Documents section displays the documents uploaded.

- Document Name: This column displays the name of the document uploaded.
- **Comments:** This column shows the comments entered by the lender. Hover the mouse over the comments icon, and the comments entered while uploading the document are visible.
- **Progress:** This column shows the file upload progress from the local drive to the portal. The progress bar turns red when the document upload fails, and the user can cancel the upload.
- **Delete:** The **trash can** icon enables the user to delete the uploaded document. It is only enabled when the progress bar is complete. Users can delete the uploaded document by clicking on the delete icon.

| Credit Package Documents  |          |          |        |
|---------------------------|----------|----------|--------|
| Document Name             | Comments | Progress | Delete |
| BorrowerAuthorization.pdf | (j)      |          | Ū      |

- 3. Click Submit to submit document(s) into LOS.
- *Note:* The **Go back to pipeline** button enables if there are no documents in the **Credit Package Documents** grid. The **Submit** button is only enabled once the documents upload to the **Credit Package Documents** grid. To return to the Pipeline, click **Go back to pipeline**.

| Document Name             | Comments | Progress | Delete |  |
|---------------------------|----------|----------|--------|--|
| BorrowerAuthorization.pdf | (j)      |          | Ŵ      |  |

Outcome: The package submits successfully.

| <u>&gt;-</u>                                                   |
|----------------------------------------------------------------|
| Your Credit package has been successfully submitted.           |
| Documents will be available in the View Documents tab shortly. |

Lakeview Loan Servicing Proprietary and Confidential Orig: May 19,2022\_JC Correspondent Non-Delegated Lender Submit Credit Package Page 6 of 6

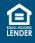